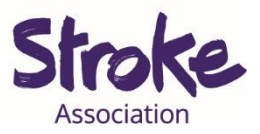

# **How to use Zoom for people with aphasia**

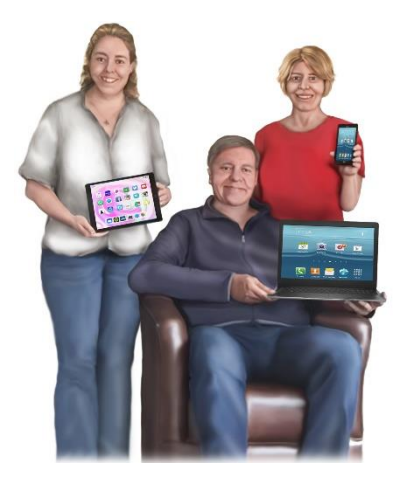

It takes **time** to **learn** a **new** app.

This **guide** might **help** you **learn** something new.

There will be **different ways** to do the **same thing**.

**Use** the **way** that works **best** for **you**.

This **guide** gives **information** on:

- **Signing** up to Zoom
- **Adding** a contact/ **friend**
- **Joining** a Zoom **call** 
	- o With a **meeting number**
	- o With an **email link**
- **During** a **call**
- **Sending** a Zoom **invite** for a call

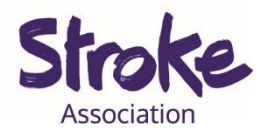

# **Signing up your account**

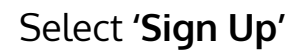

# **Start a Meeting** Start or join a video meeting on the go  $\frac{1}{2} \left( \frac{1}{2} \right) \left( \frac{1}{2} \right) \left( \frac{1}{2} \right)$ Join a Meeting Sign Up Sign In

# Next **fill in** your **birthday**.

### Then select '**confirm**'.

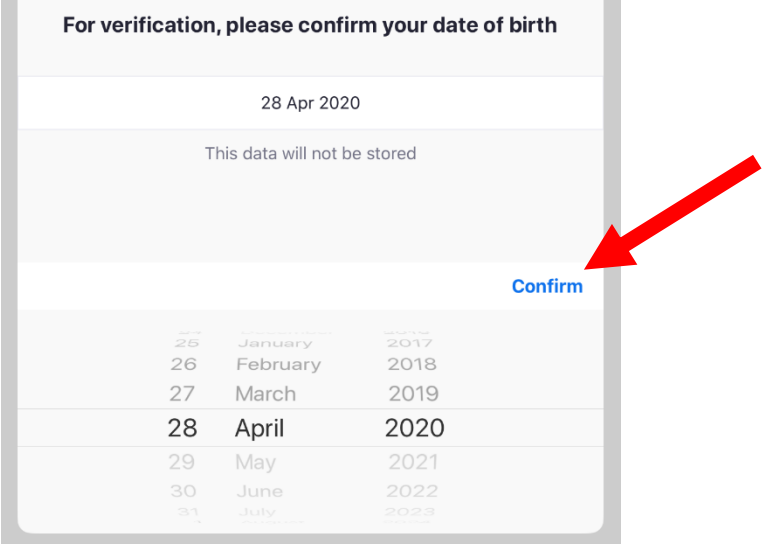

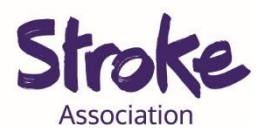

**Fill in** your **first name** and **surname**.

### **Confirm** your **email address**.

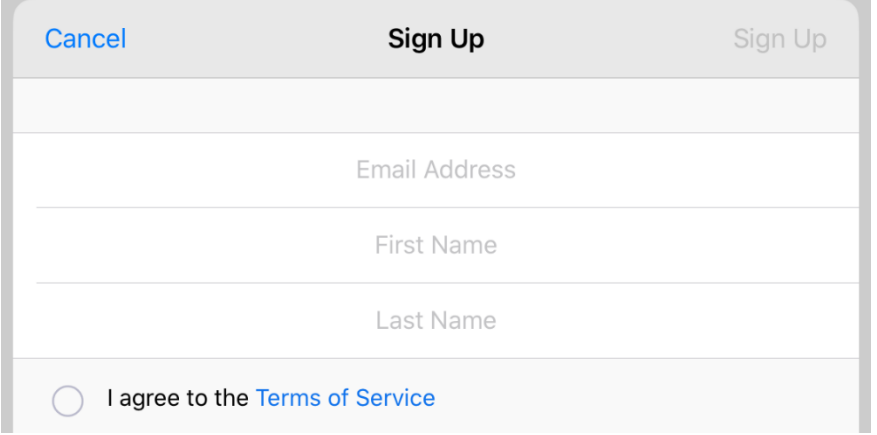

### **Tick** that you **agree** to the **Terms of Service**.

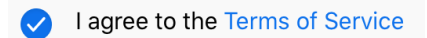

Zoom will send you an **email** to **activate** your **account**.

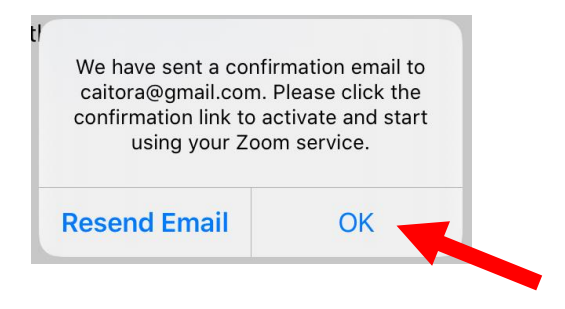

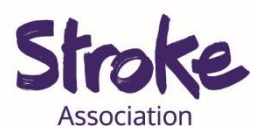

### **Open** your email and **find** the **email**.

#### **Click** the blue '**Activate Account**' Button.

Welcome to Zoom! To activate your account please click the button below to verify your email address: **Activate Account** Or paste this link into your browser: https://zoom.us/activate?code=lRa8NWrhRolS4NUoisHG\_3zoES3fipA2HT-gec5oWK8. BQgAAAFxt2So4QAnjQAdQ2FpdGxpbi5Mb25nbWFuQHN0cm9rZS5vcmcudWsBAGQA ABZXVIk3Tm8zVIRkeWxHTTNtc0V2MDFnAAAAAAAAAAA&fr=client

Next you will be asked if you are **signing up** on behalf of a **school**.

Select **No**.

Select **continue**.

Are you signing up on behalf of a school?

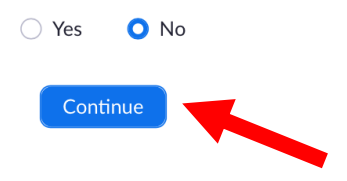

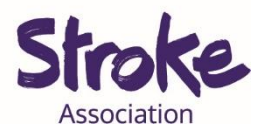

#### Choose a **password** for your account.

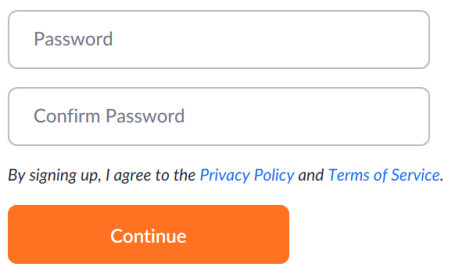

Your password must have **8 characters**.

Have **at least 1 letter**.

Have **at least 1 number**.

Include **upper** and **lower case** letters.

Fill in your **password twice**.

Select **continue**.

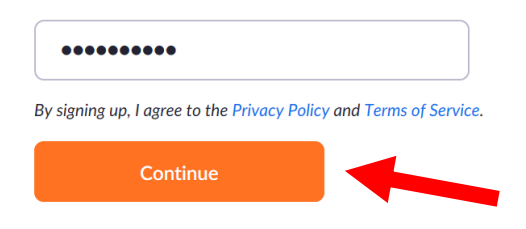

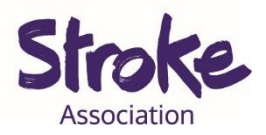

Zoom will ask if you want to **invite friends**. If you do you can **share** their **email address**. You **do not have to** do this step.

### Don't Zoom Alone.

Invite your colleagues to create their own free Zoom account today! Why invite? name@domain.com name@domain.com name@domain.com Add another email

You might be asked if you are a **robot**.

### Tick I am **not a robot**.

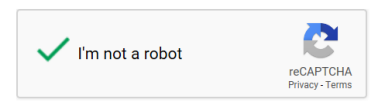

It might ask you some **extra questions**.

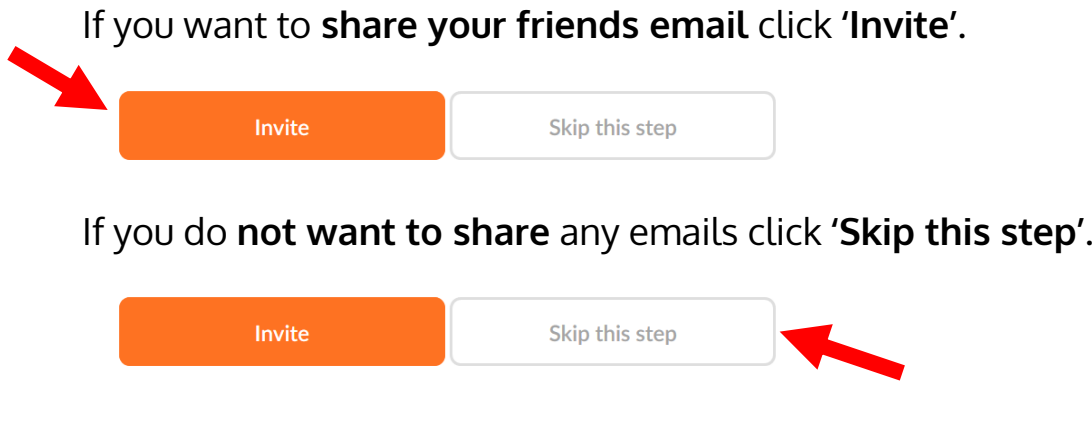

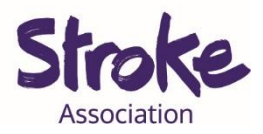

### You have **completed** your **sign up**.

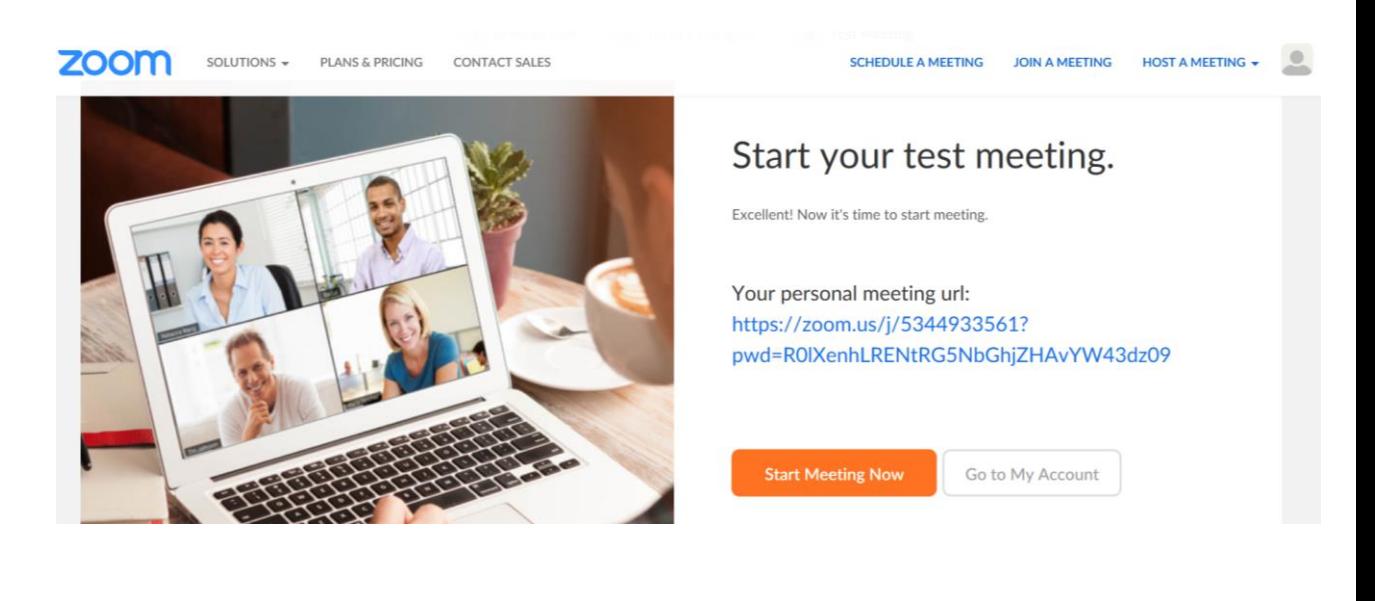

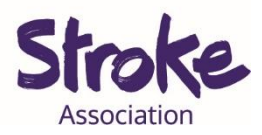

# **Adding a friend**

# **Open** Zoom

### Select the **'Contacts' icon**.

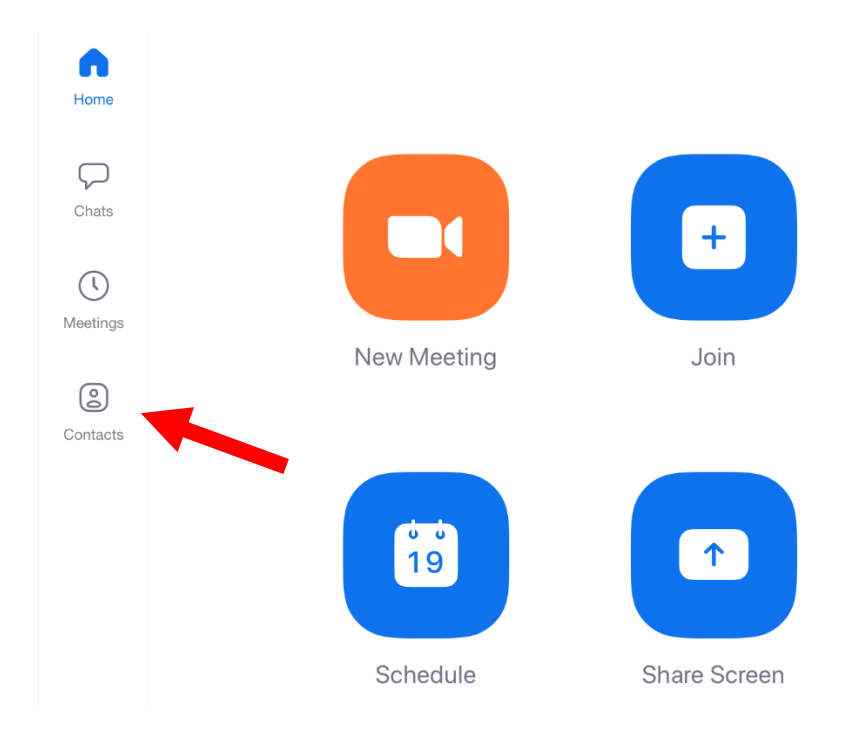

### **Click** on the **+** in the top right corner.

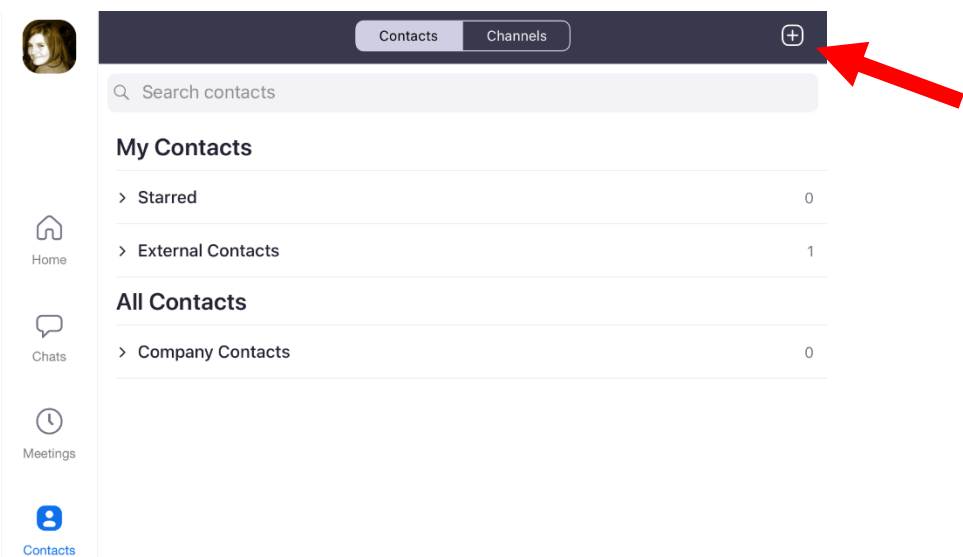

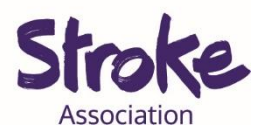

### Select **'Add a Contact'**.

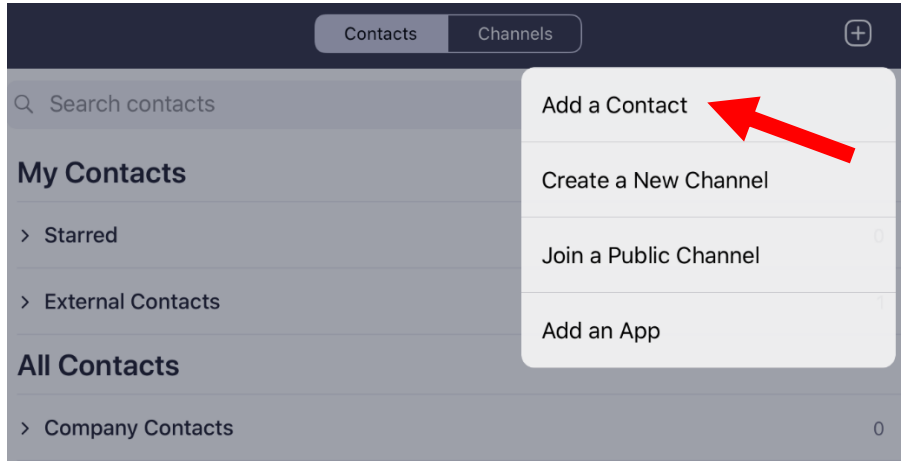

### **Fill in** your friend's **email** address.

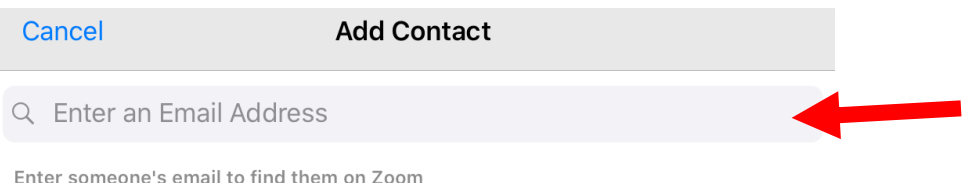

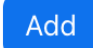

If they already **have Zoom** you will see an **'Add' button**. **Select** the **'Add'** button.

If they **do not have** Zoom you can **'Invite to use Zoom'**.

Invite to use Zoom

Select the **'Invite to use Zoom' button**.

Zoom will send an **email invitation**.

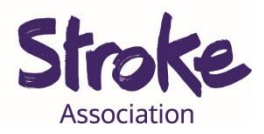

# **Joining a Zoom call**

There are **two ways** to join a Zoom call.

- Joining with a **meeting number**
- Joining with an **email link**

# **Joining with a meeting number**

Select the '**Join' icon**.

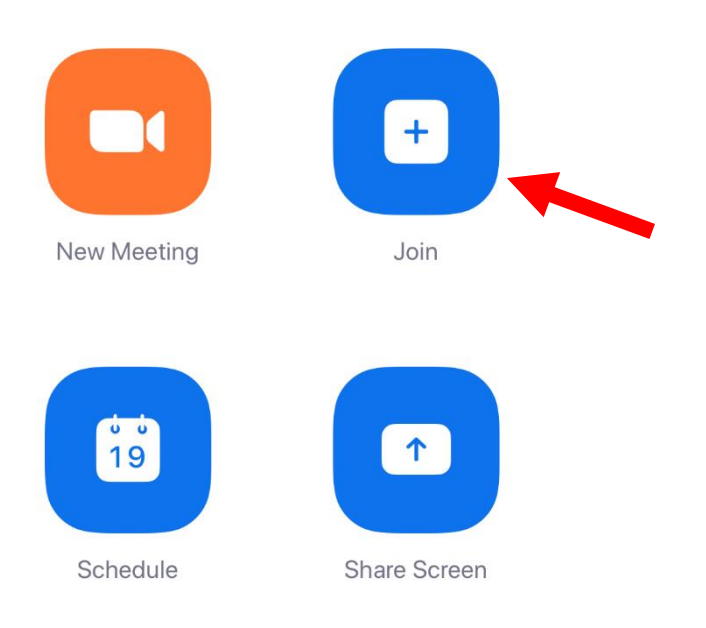

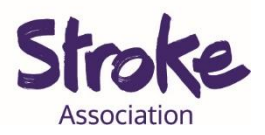

**Fill in** the **meeting ID.**

The **meeting ID** contains 9 **numbers**.

The **organiser** of the meeting would have **sent** this to you.

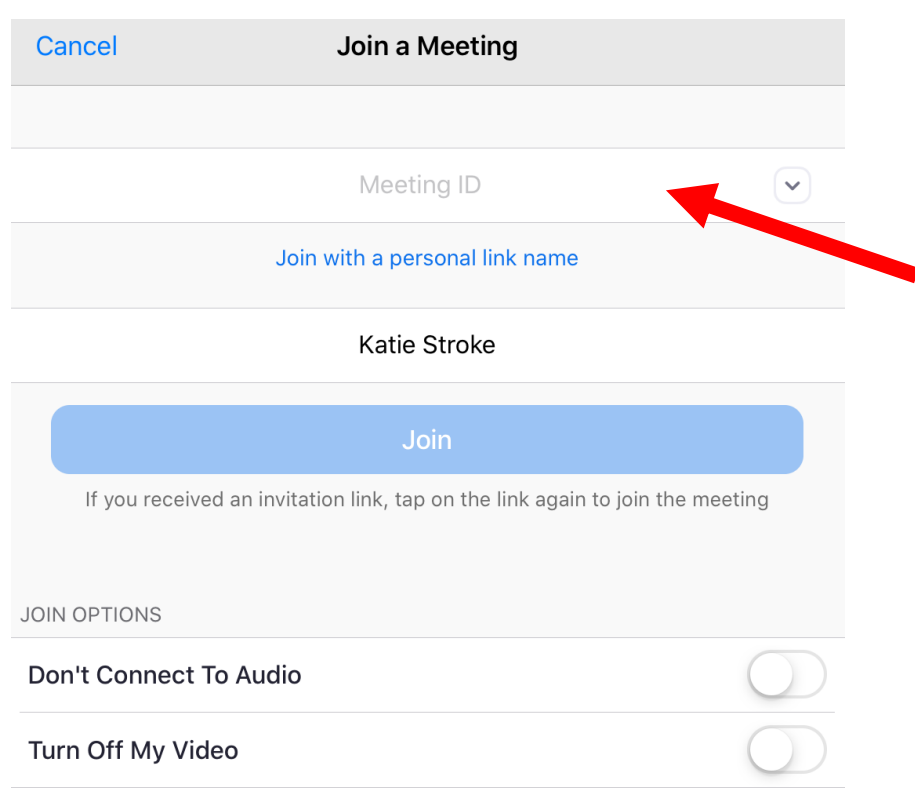

### **Select 'Join'** to connect to the call.

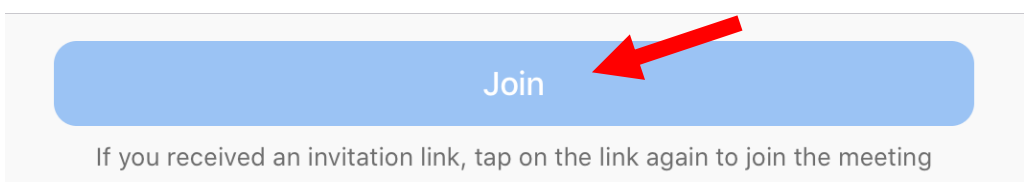

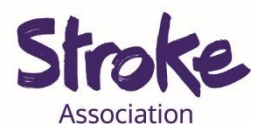

# **Joining with an email link**

The meeting **organiser** may send you an **email with a link**.

It will look like this.

**Click** on the **link** to join the meeting.

Katie Stroke is inviting you to a scheduled Zoom meeting.

Topic: Tea and chat Time: Apr 29, 2020 09:30 AM London

Join Zoom Meeting https://us04web.zoom.us/j/77323513439?pwd=c00wcU1jeCttb0kzTEF6dTB0cGoxZz09

Meeting ID: 773 2351 3439 Password: 8uduFf

At the **bottom** of the **email** is the **Meeting ID number**.

**Some** meetings may have a **password**.

You can **find** the **password** under the **Meeting ID**.

Meeting ID: 773 2351 3439 Password: 8uduFf

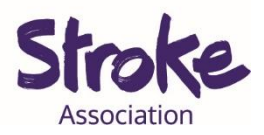

# **During a call**

When you have **joined a call** you might see this.

Please wait for the host to start this meeting. **Start: 9:30 AM** Tea and chat **Test Computer Audio** If you are the host, please login to start this meeting.

This is known as a **waiting room**.

The **meeting host** might **not** have **joined** the call yet.

Once they have joined **they** will **add you** to the **video call**.

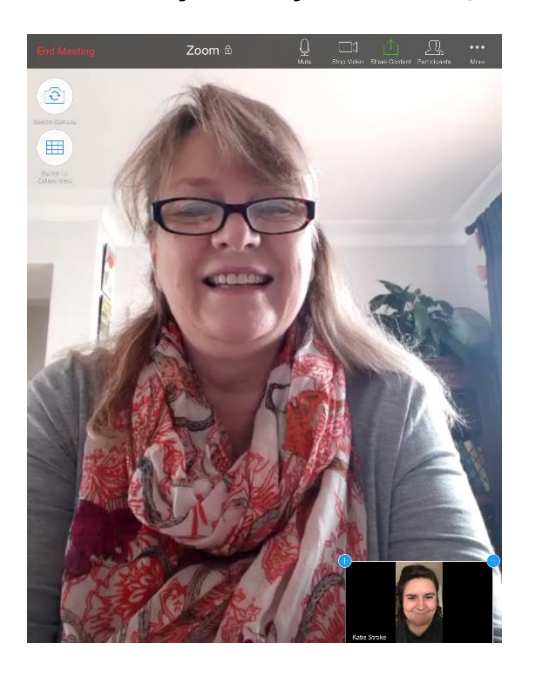

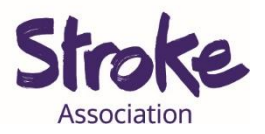

When in a **call** you will see **icons**.

These **icons** have **different functions**.

If you are using your **phone** or a **tablet** you need to **touch** the **screen** to **see** the **icons**.

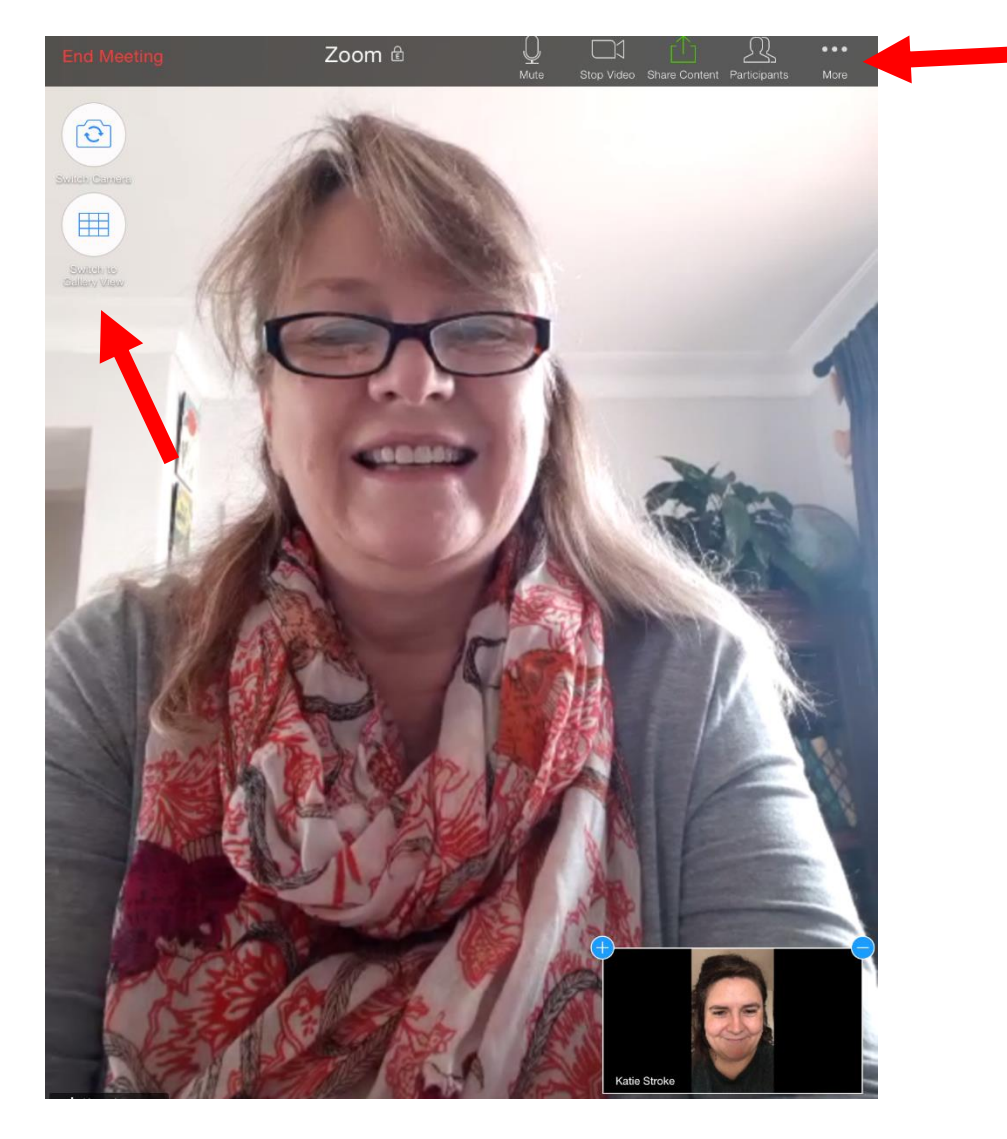

To **end** the **meeting** select '**End Meeting**'.

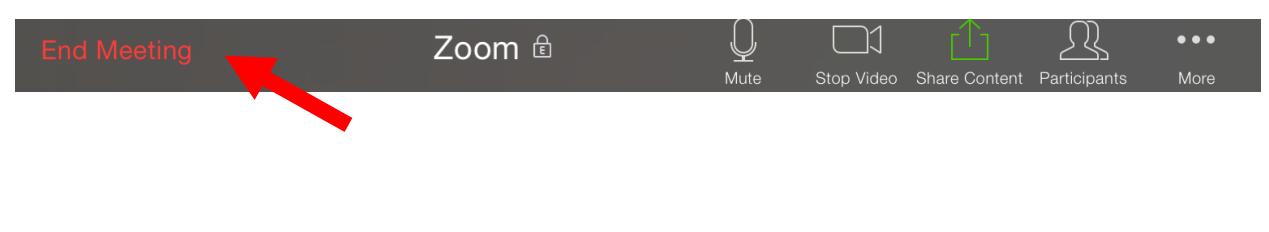

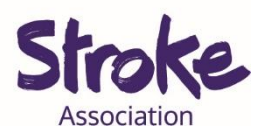

To **mute** your **sound** select the **'Mute' icon**.

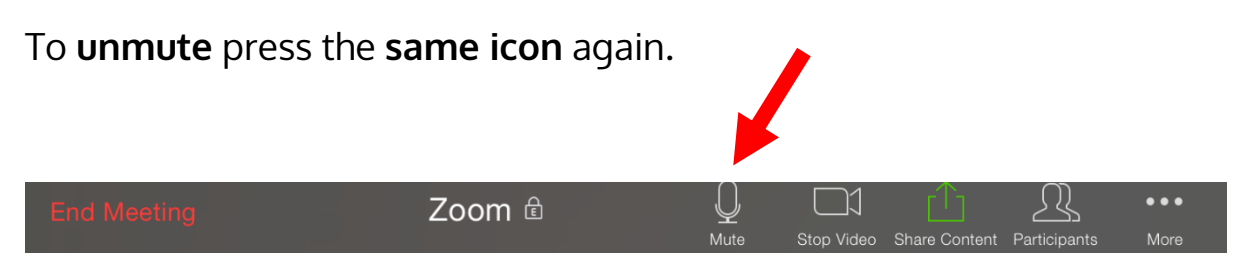

To **turn off** your **video** select **'Stop Video' icon**.

To turn your **video back** on press the **same icon**. 贝  $\bigcup$  $\bullet\bullet\bullet$ Zoom <sup>企</sup>  $Mute$ Share Content Participa Mor

To might want to **share** your **screen** or a **photo**.

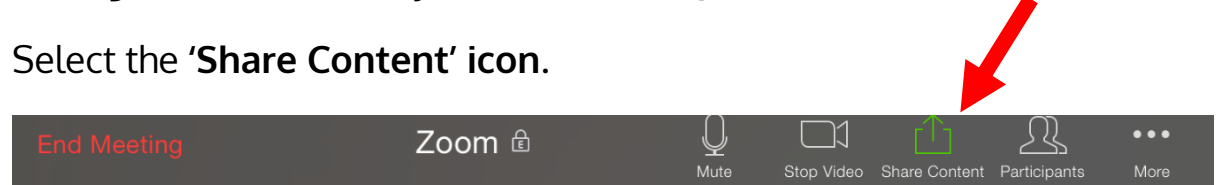

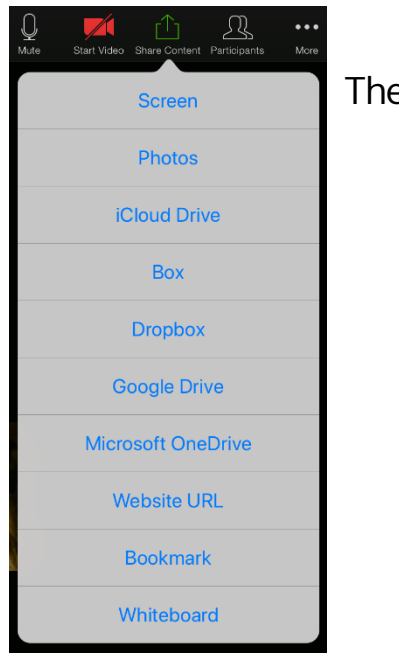

Then **choose** what you want to **share**.

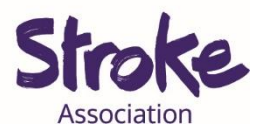

You can see **who** is in the call by selecting the **'Participants' icon**.

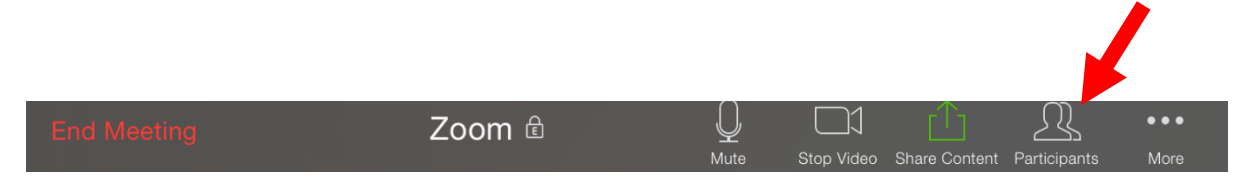

You can also **invite** more people to the call by **selecting 'Invite'**.

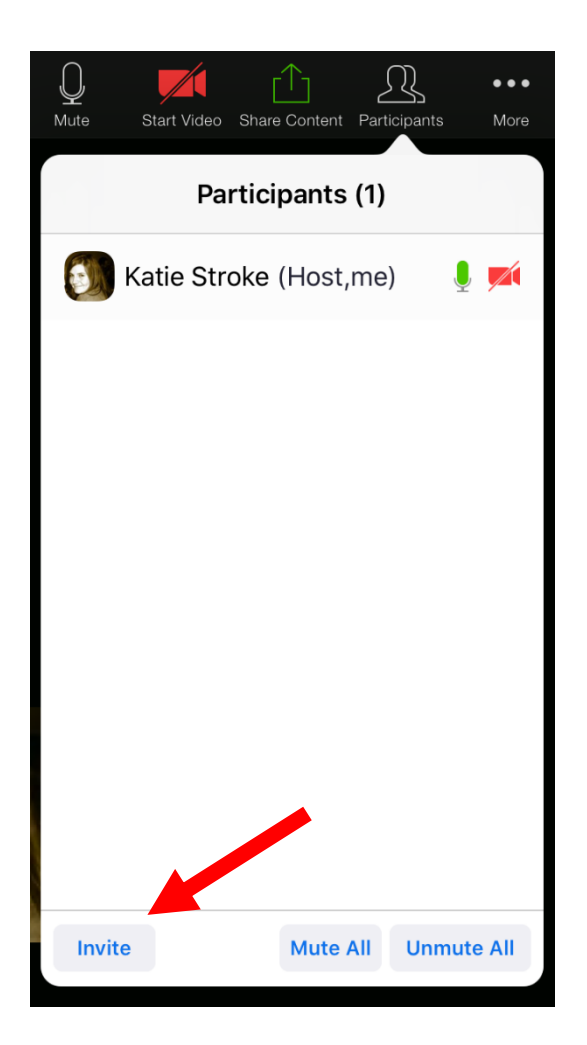

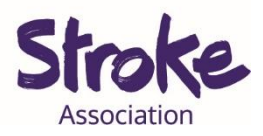

If you want to use your **back camera** to show something in your room.

Select the **'Switch Camera' icon**.

**Select again** if you want to **change** the **camera** back.

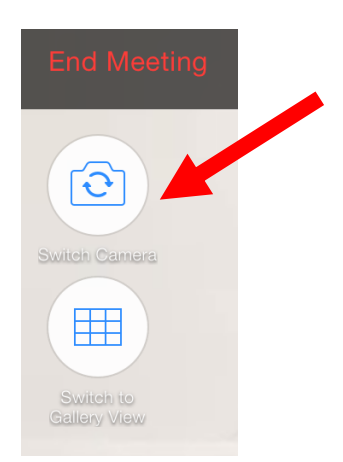

If there are **lots of people** on the call you might want to **change** your **screen** to see everyone.

To do this **select** the **'Gallery View' icon**.

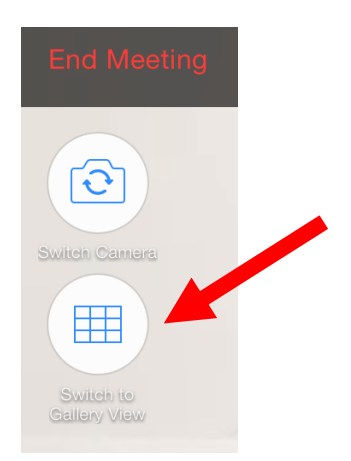

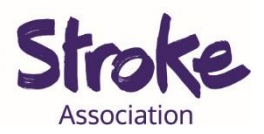

# **Sending a Zoom invite**

You might want to **invite** a **friend** to a **video call**.

### **Open Zoom**.

Select the '**Schedule' icon**.

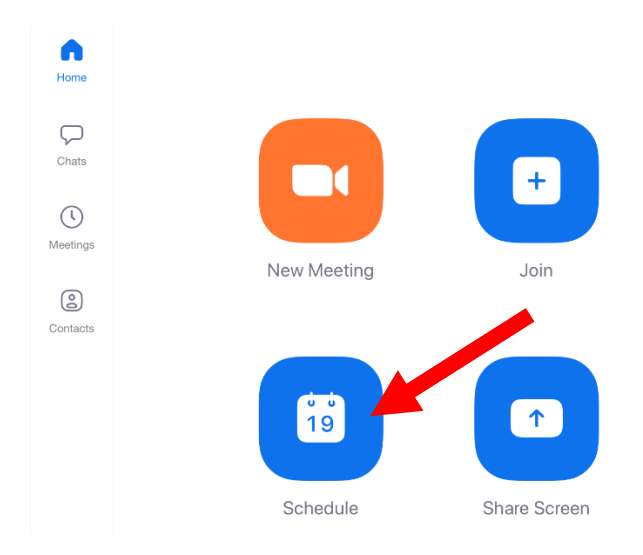

You can now **fill in information** about your **meeting**.

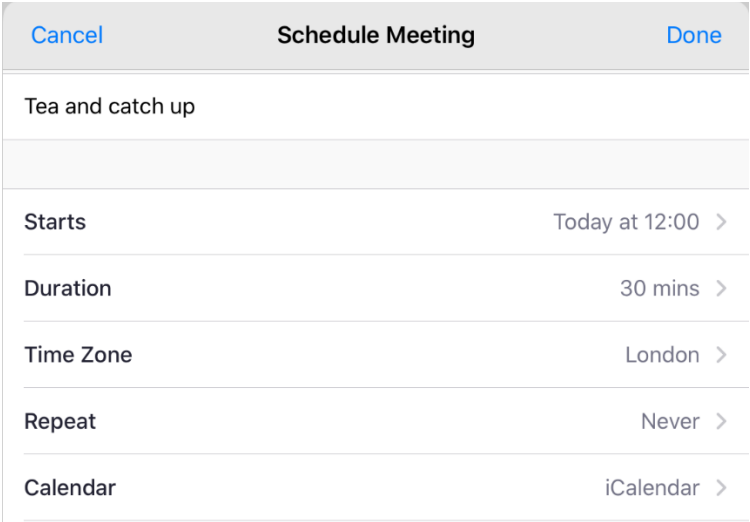

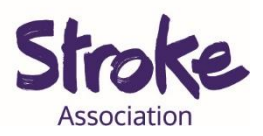

# Start with giving your **meeting a name**.

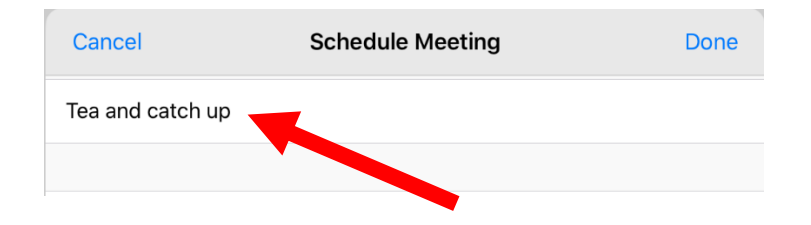

### Choose the **day** and **time** you want to **meet**.

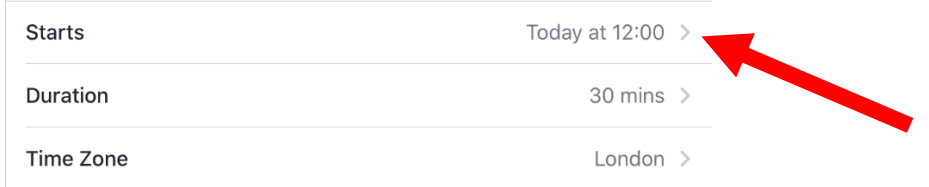

# Select **how long** you want to meet for.

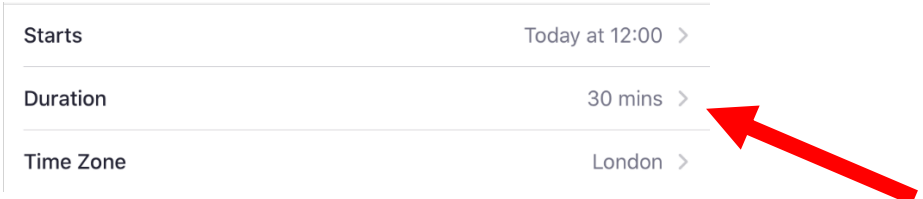

### Check your **time zone** is correct.

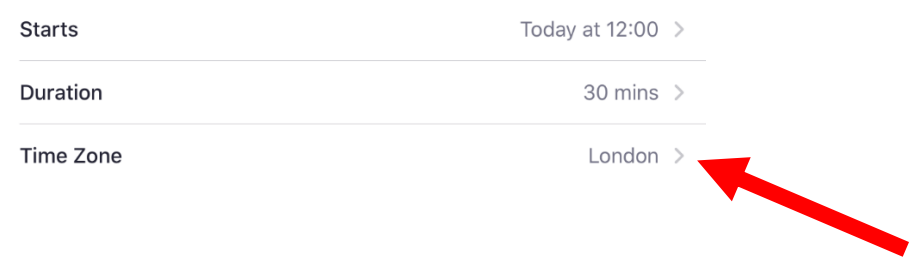

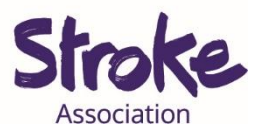

You can **choose** if you want your friend to **enter a password**.

People with aphasia can find **passwords difficult**.

You might want to **turn** this **off**.

**Click** on the **switch** and it will **change** from **green** to **white**.

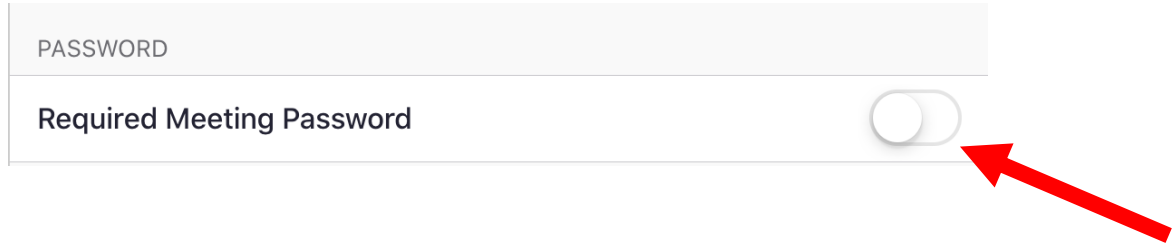

When you have **finished** entering the information **select 'Done'**.

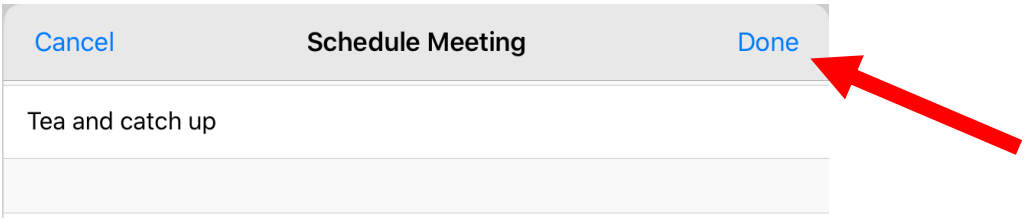

You have now **created** your **meeting**.

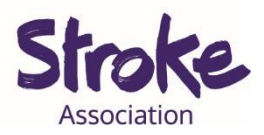

### To **invite** your **friends**.

# Select the **'Meetings' icon**.

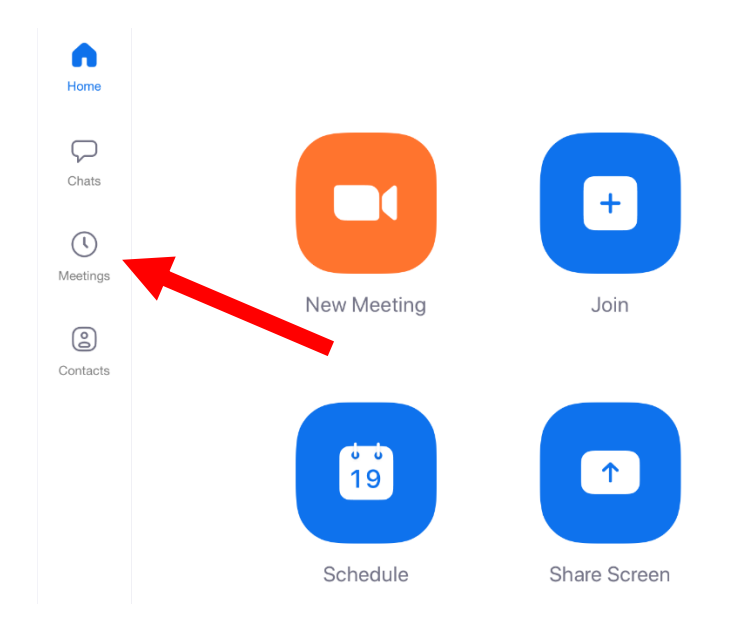

### **Select** the **meeting** you want to invite friends to.

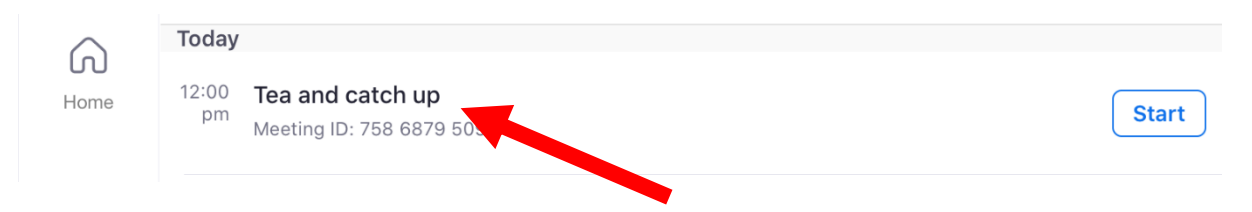

### Select **'Add invitees'**.

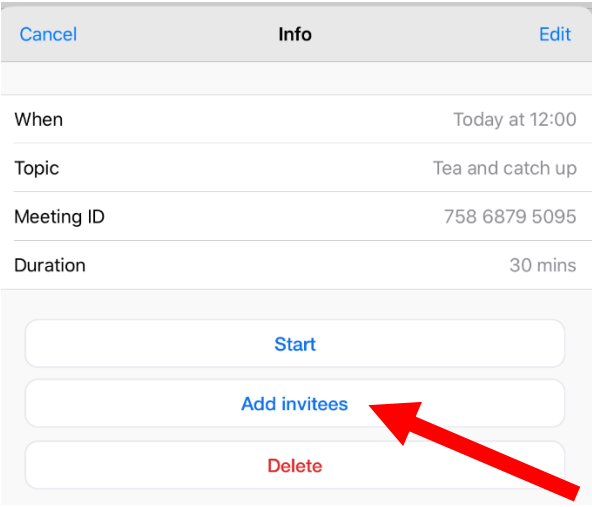

SA Aphasia Team Guidance 14/04/2020 Image from Speakeasy - aphasia

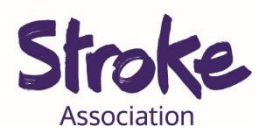

### Select **'Copy to Clipboard'**.

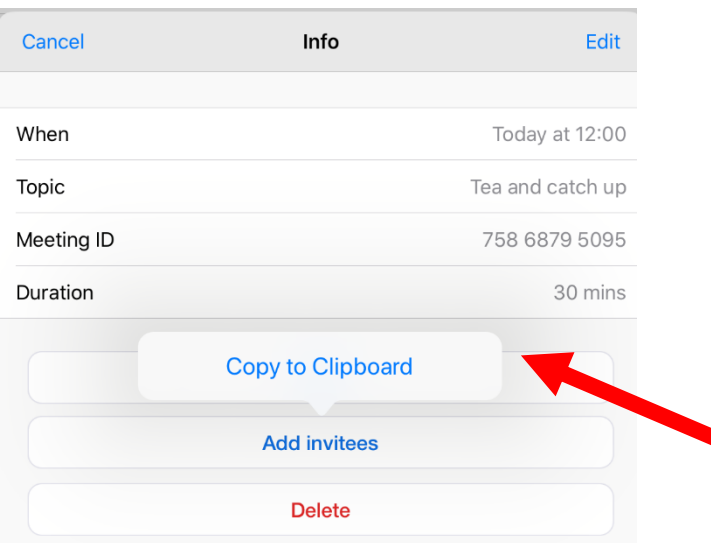

This will **save** the **invite information**.

You can now **go** to your **email**.

**Open** a new **email**.

To **paste** the **information**.

**Hold down** your **finger** on your **phone** or **tablet.**

Select **'Paste'**.

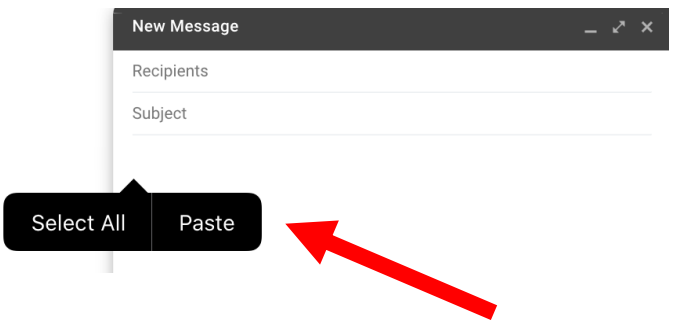

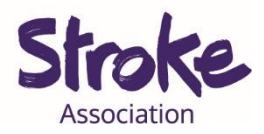

You can also **paste information** by selecting **CTRL** and the letter **V** on your keyboard.

#### The **text** will **appear**.

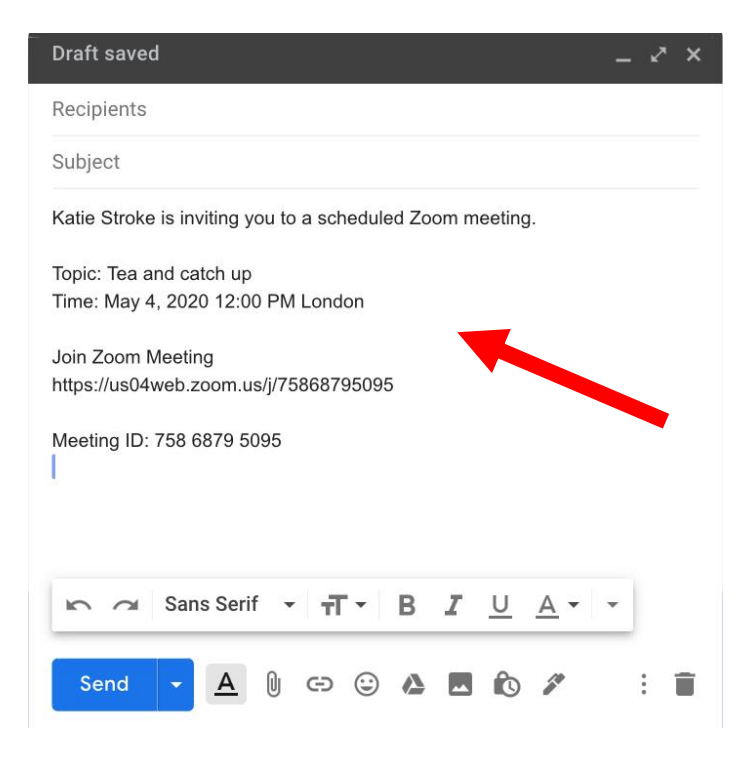

**Fill in email addresses** and select '**Send'**.

You could also **paste** the **information** into a **text message** or WhatsApp message.